## Module Management

An optional feature of the E-Catalog is **Module Management**. The **Module Management** feature allows you to selectively offer modules in the E-Catalog. Perhaps you only want to offer Interior Doors to certain retailers. This feature allows you to do just that.

## Accessing the Module Management Feature

After you have signed up the Module Management feature you will have an additional tab on the main form of the Manage Settings App. Select '**Manage Settings'** on the settings page menu bar.

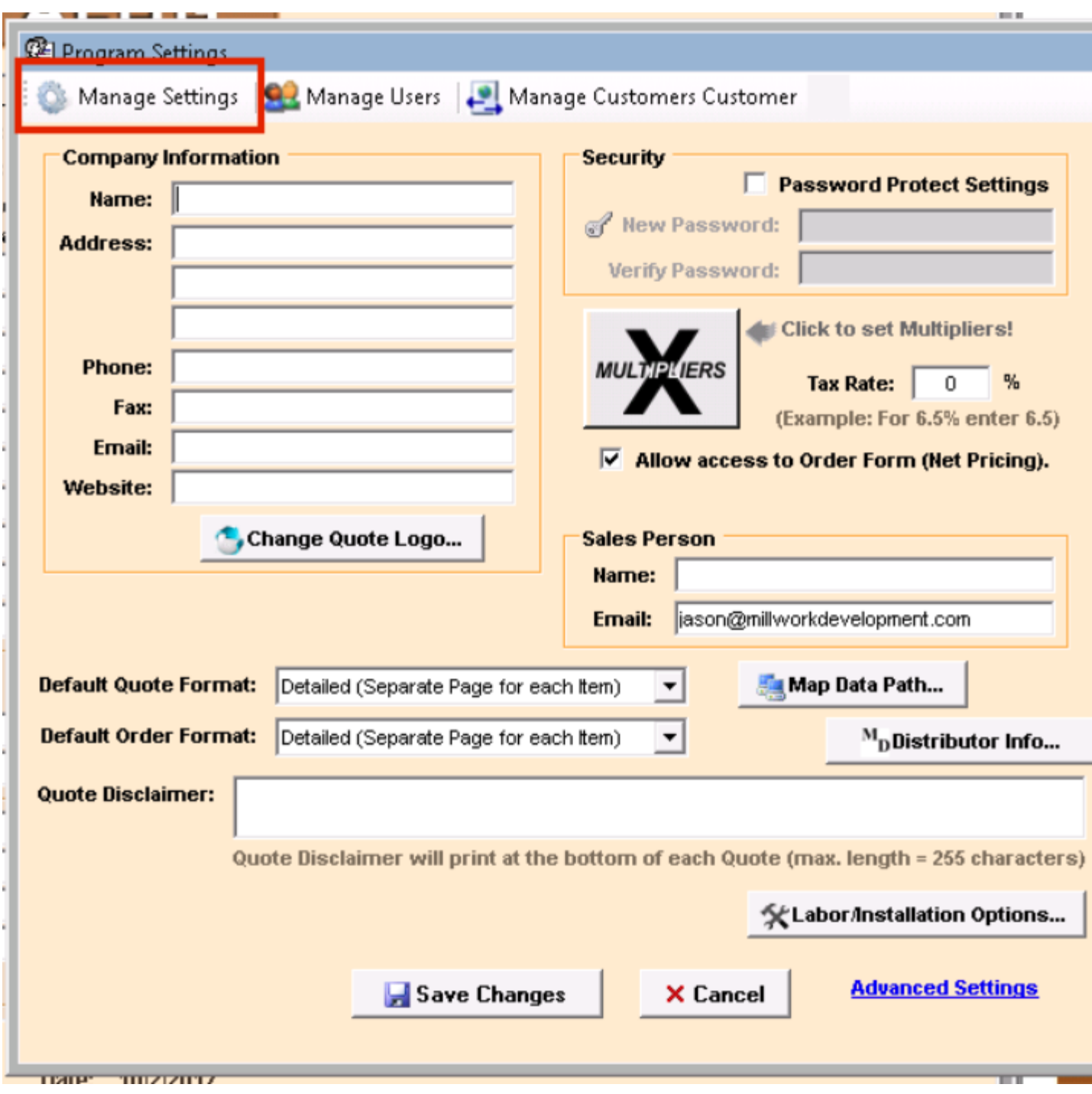

Select the '**Manage Modules'** Tab to open the '**Module Management'** form.

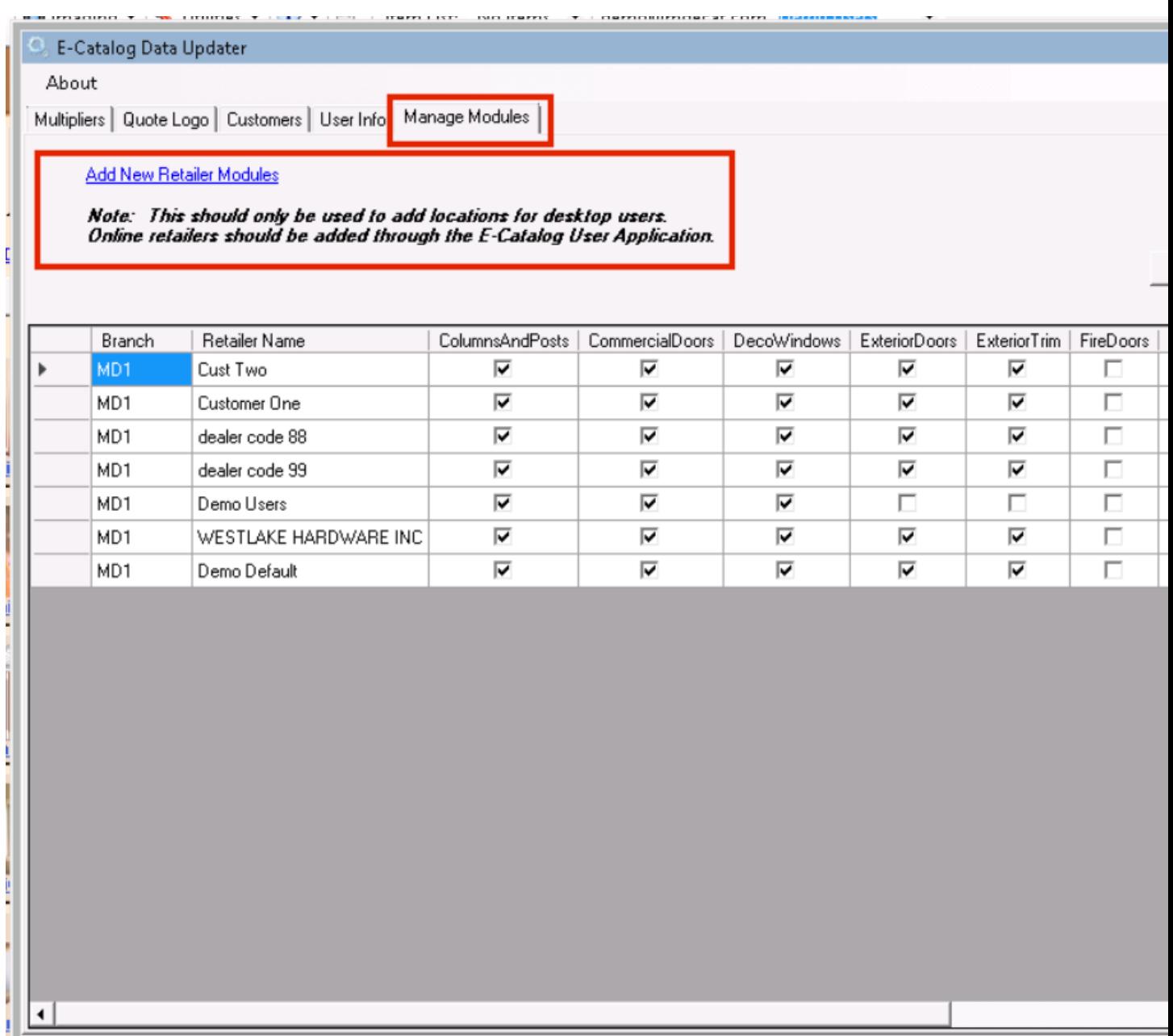

This form allows you to see and update the retailer module settings currently set up. A check in a check box means the module will be visible to the retailer identified in the row. The list will include all online retailers for Distributors that subscribe to the online version. If you have retailers using the E-Catalog using the desktop version, you will need to manually add those retailers to manage their module availability.

Scrolling to the end of the module list you see two management columns, '**Default'** and '**Delete**'. You can select a single configuration as the default. The default configuration will be used as the configuration for any retailer not set up. Use **Delete** to remove any unwanted configurations.

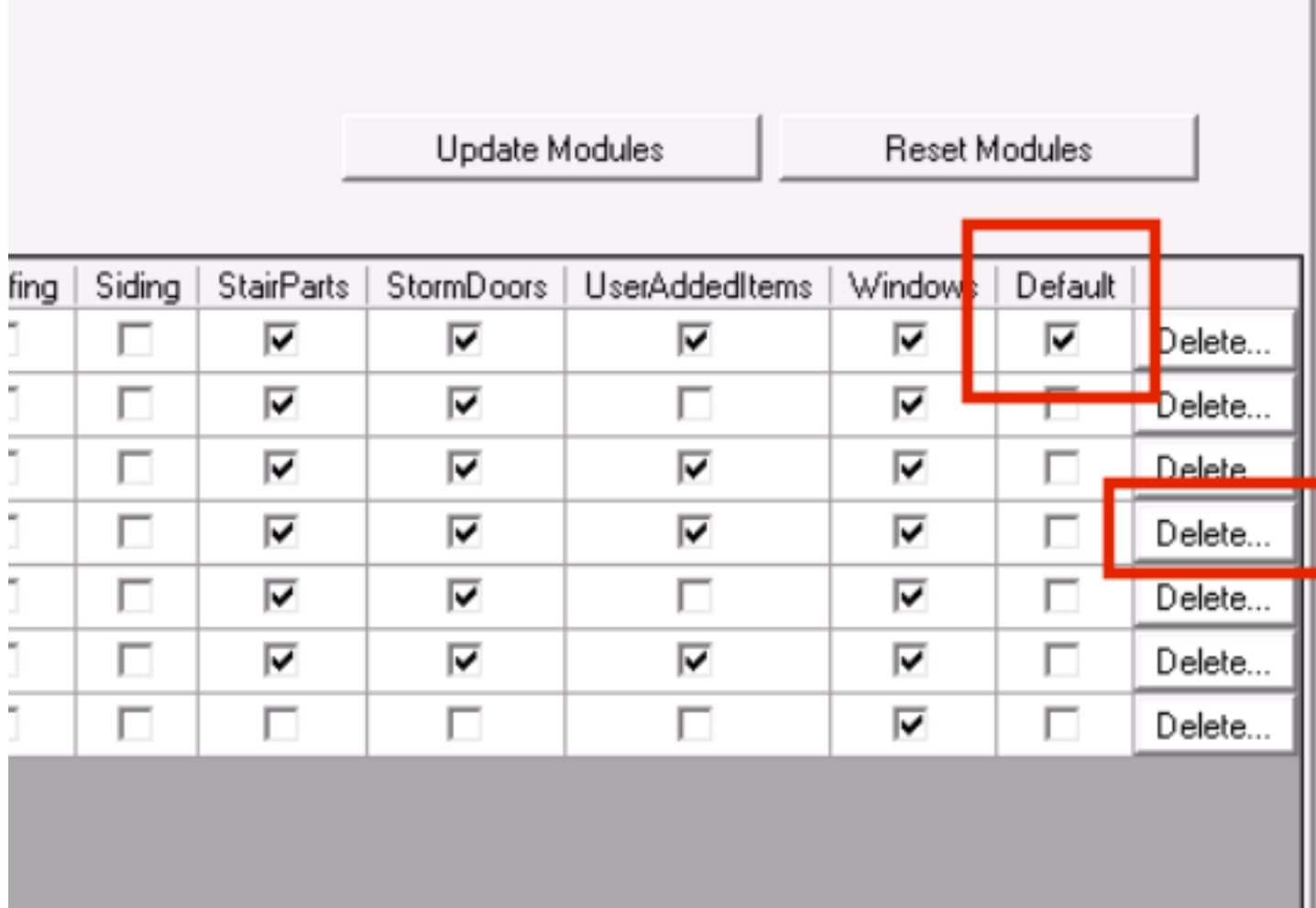

## Adding a Retailer

Select '**Add New Retailer Modules'** from the **Manage Modules** form. Enter the retailer name, uncheck any modules you do not want visible to the retail and select '**Add Retailer'**.

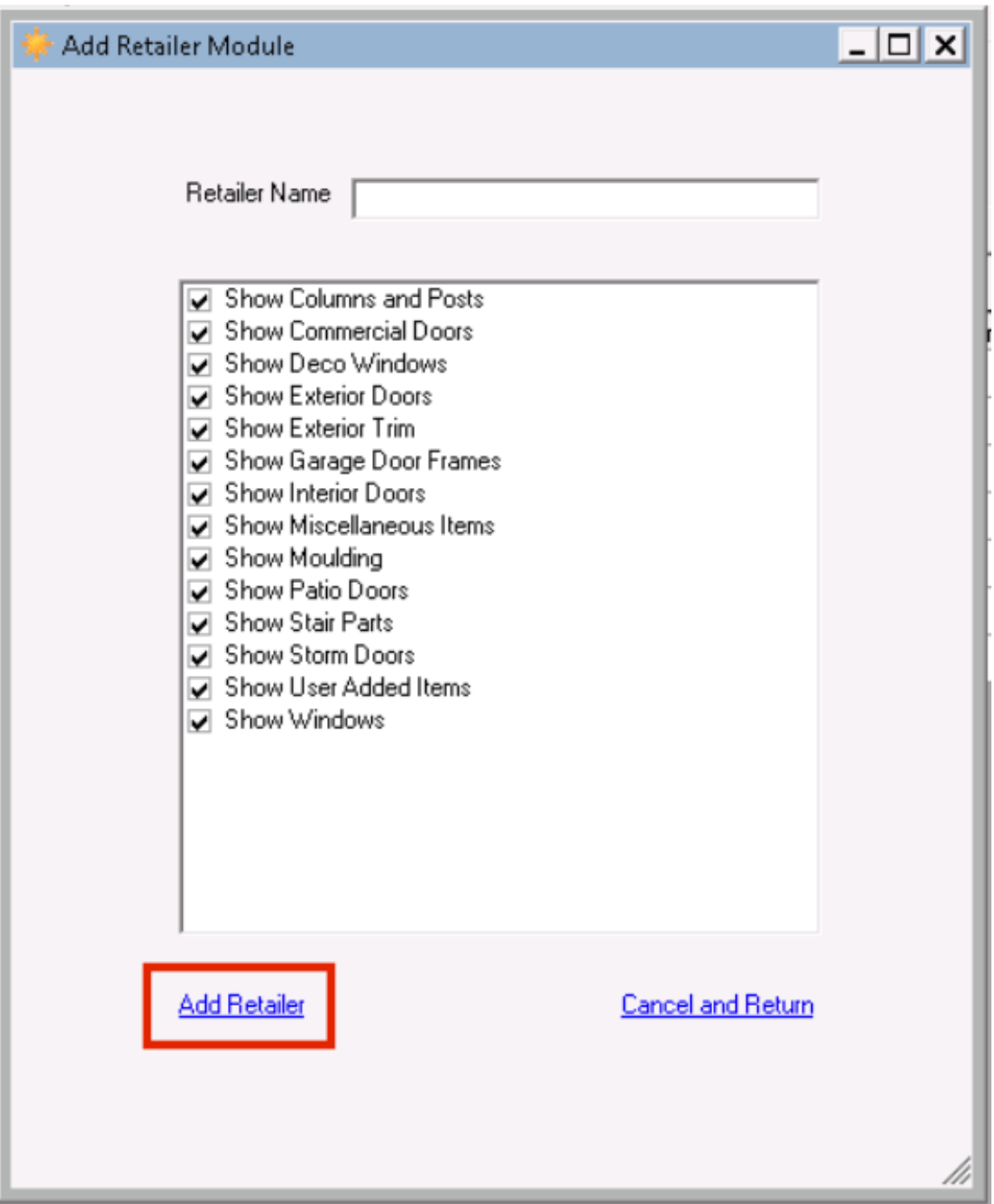

Desktop users will have access to the modules allowed by the default module configuration unless their Company Information name matches one of the configured retailers (see below). If no default configuration set up has been created, users that do not have a company name entered will have access to all modules.

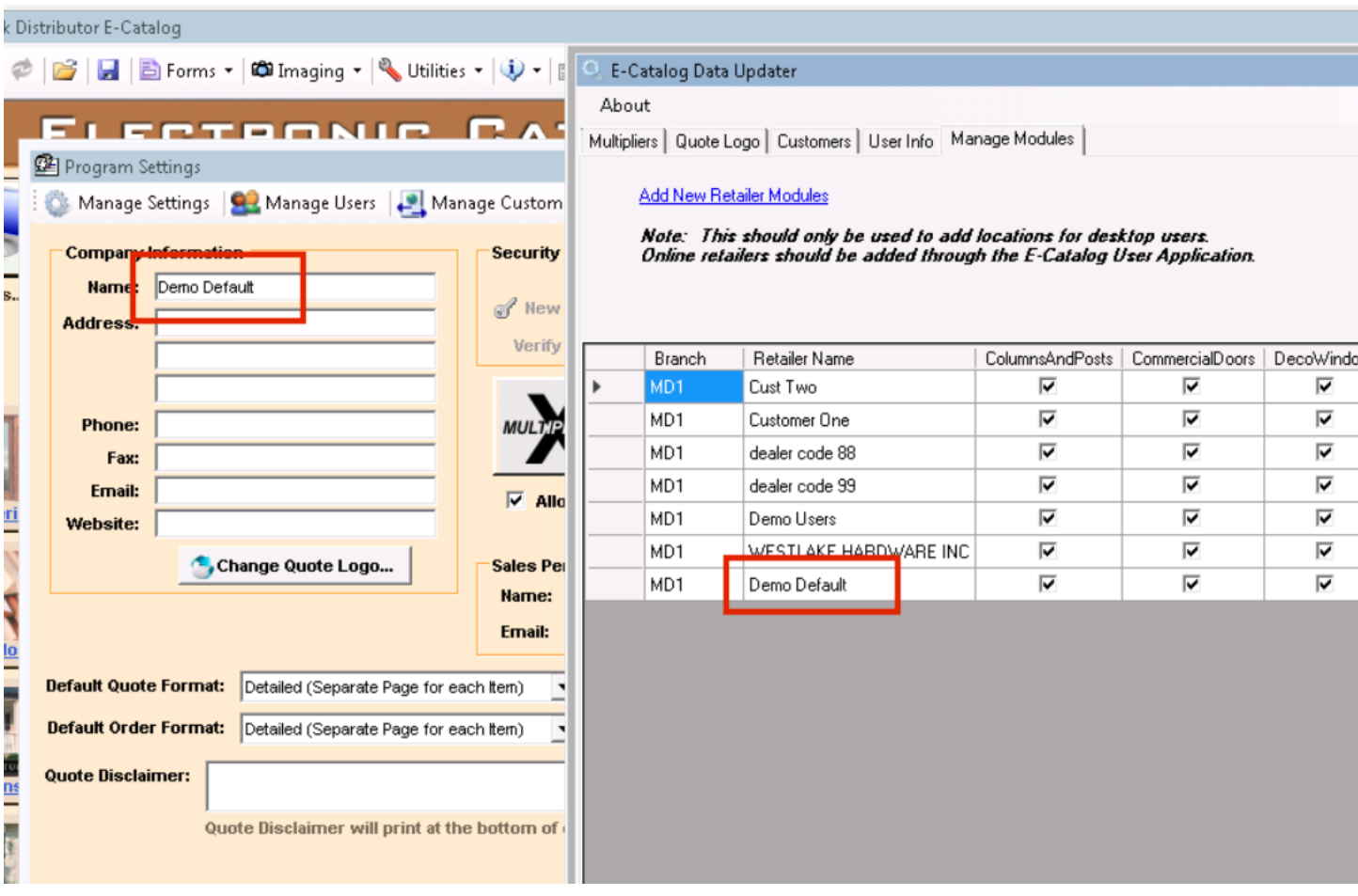

Please contact Millwork Development support at 612-999-4072 if you have any questions regarding the set up and use of the Module Management feature.